# **User Profile Fields**

Site Administrators can create new user profile categories and fields which will appear on each user's profile page.

The available profile field types are:

- Checkbox
- Date (no timezone)
- Date/Time
- Dropdown menu
- Text area
- Text input

### <span id="page-0-1"></span>Adding a new profile field

To create a new custom profile field:

- 1. Go to Site administration > Users > Accounts > User profile fields.
- 2. Select the field you want to add from the dropdown menu.
- 3. Complete the [common settings.](#page-0-0)
- 4. Complete any [specific settings](#page-1-0) for that field type.
- 5. Click **Save changes**.

New profile fields will appear on each user's profile page unless **Who is this field visible to?** is set to **No t visible** in which case only the Site Administrator can see the field. The fields can also be displayed on the signup page if **Display on signup page?** is set to **Yes**.

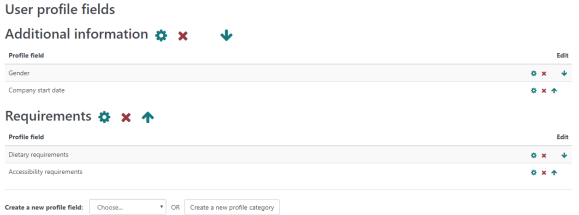

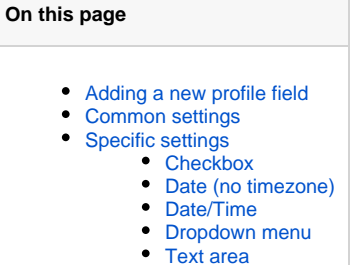

- [Text input](#page-2-0)
- [Adding a new category](#page-2-1)

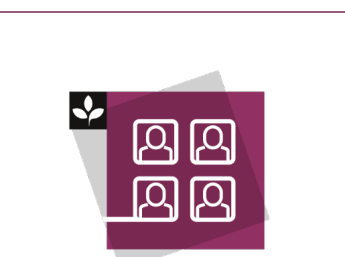

The Totara Academy has a whole course dedicated to [Site-level user](https://totara.community/course/view.php?id=192)  [management](https://totara.community/course/view.php?id=192) in Totara Learn. Here you can learn more about user management, see best practice, and give it a go yourself.

## <span id="page-0-0"></span>Common settings

All new fields must be given a unique **Short name** and a **Name** (this is displayed on the profile page). You can also enter a description for the field.

There are a number of common configuration options that apply to all custom profile field types:

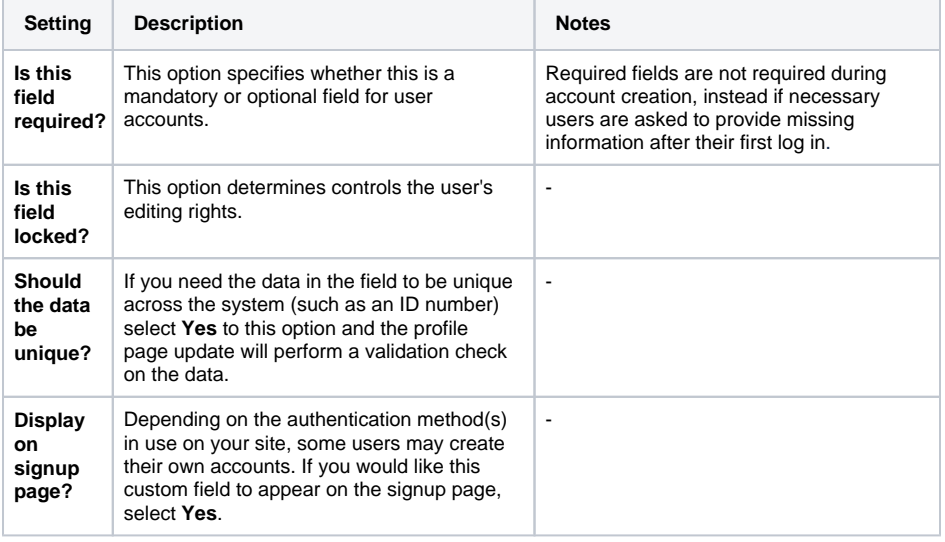

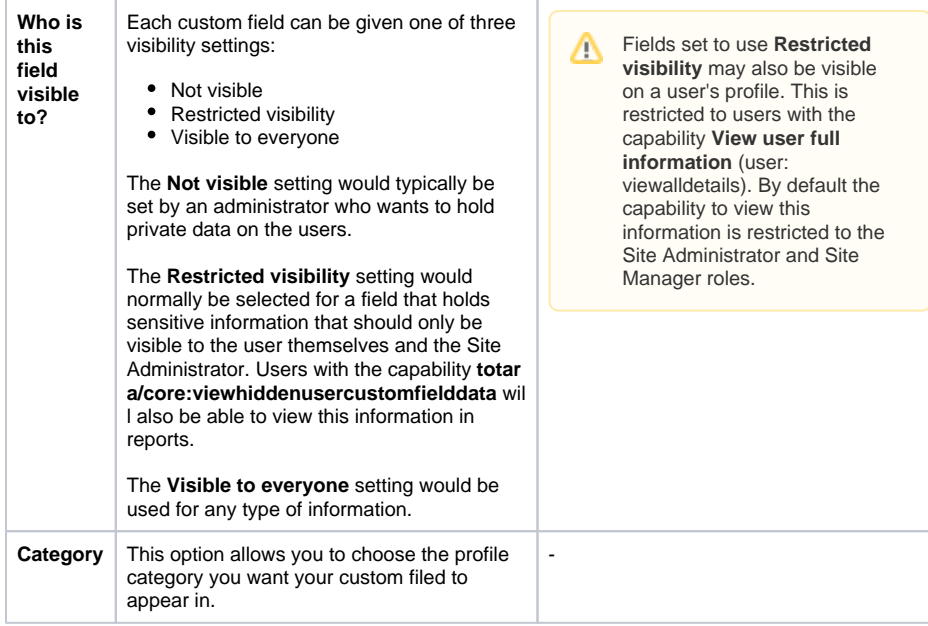

# <span id="page-1-0"></span>Specific settings

There are also a few field type specific settings that will require configuration.

#### <span id="page-1-1"></span>**Checkbox**

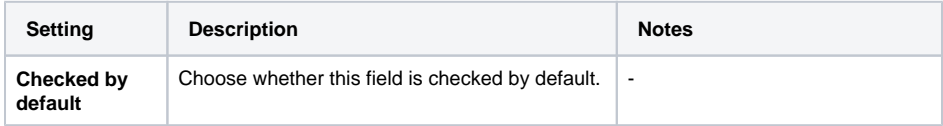

#### <span id="page-1-2"></span>**Date (no timezone)**

There are no specific settings for this field type, only the [common settings](#page-0-0).

Use this field type if you do not want this value to change if the timezone is changed. For example, use this for recording user's birth date as this shouldn't change if the users timezone changes.

#### <span id="page-1-3"></span>**Date/Time**

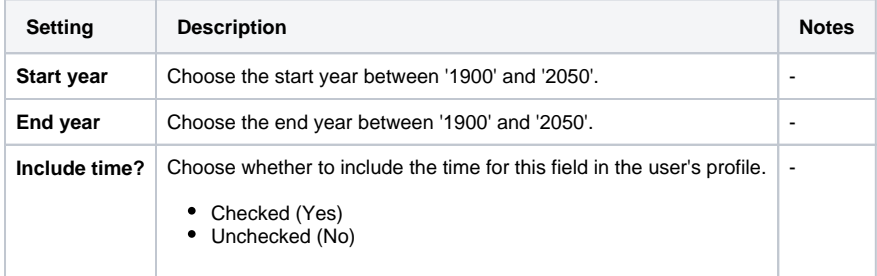

## <span id="page-1-4"></span>**Dropdown menu**

<span id="page-1-5"></span>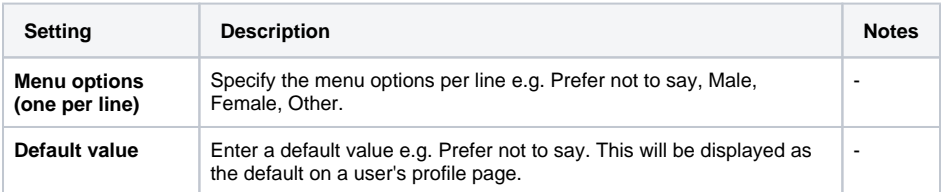

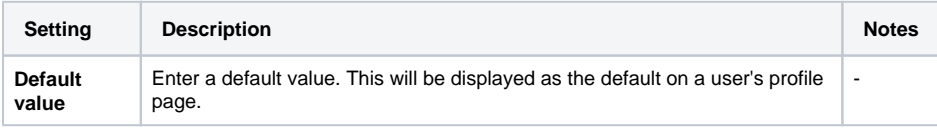

#### <span id="page-2-0"></span>**Text input**

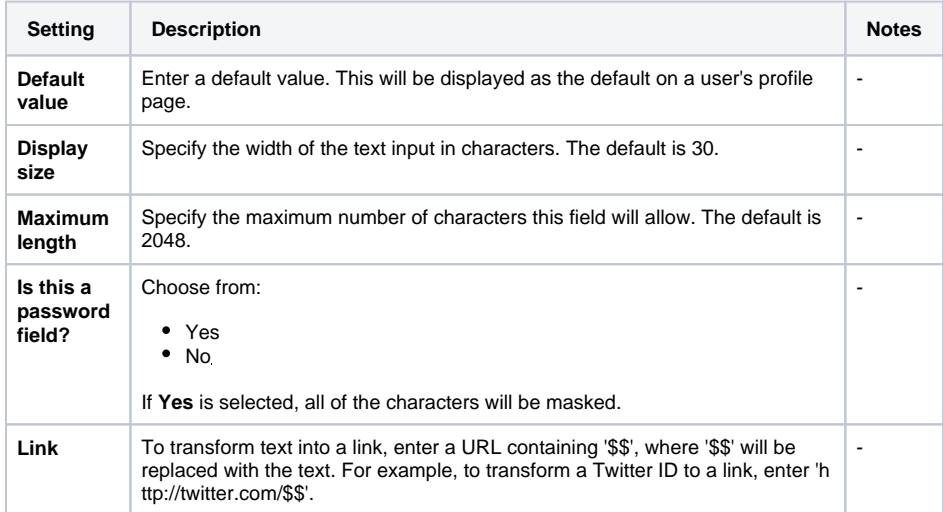

## <span id="page-2-1"></span>Adding a new category

Custom profile fields can be placed into logical profile categories. Profile categories containing the respective profile fields are also displayed on each user's profile page.

To create a profile category:

- 1. Go to Site administration > Users > Accounts > User profile fields.
- 2. Click the **Create a new profile category** button.
- 3. Give the category a name.
- 4. Click **Save changes**.

#### **Creating a new category**

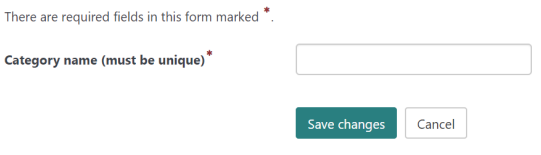

You can set the order in which your custom profile fields appear under the associated profile category

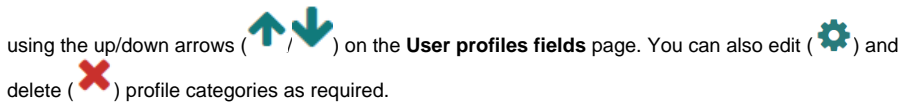